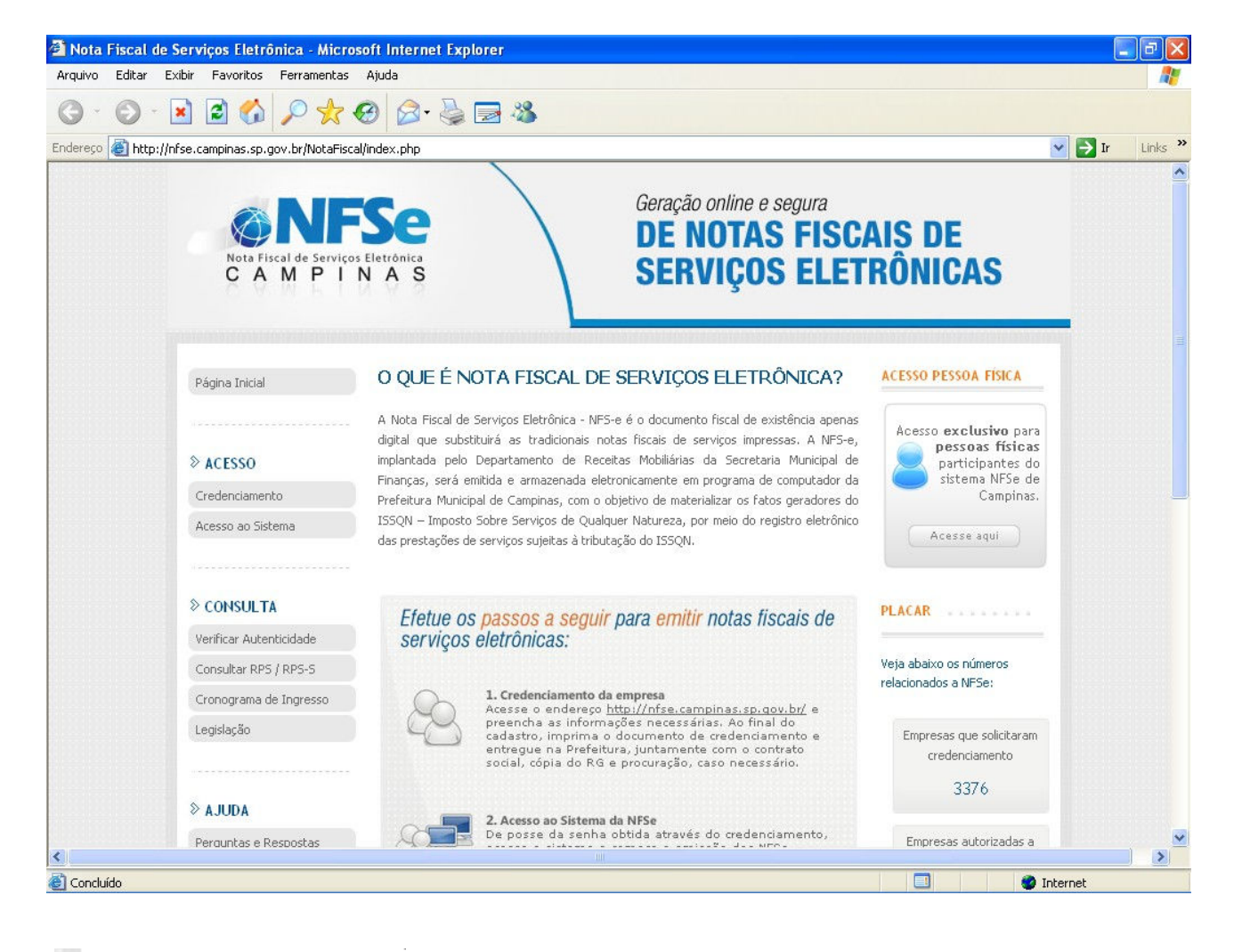

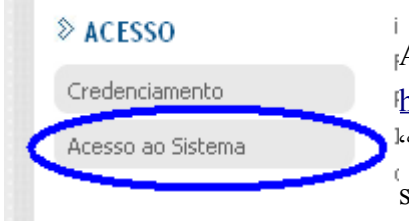

Ao abrir o site da http://nfse.campinas.sp.gov.br/NotaFiscal/index.php, clique no item "acesso ao sistema", onde o mesmo irá solicitar o CNPJ da empresa, senha de acesso e caracteres de verificação.

### **ACESSO AO SISTEMA POR SENHA**

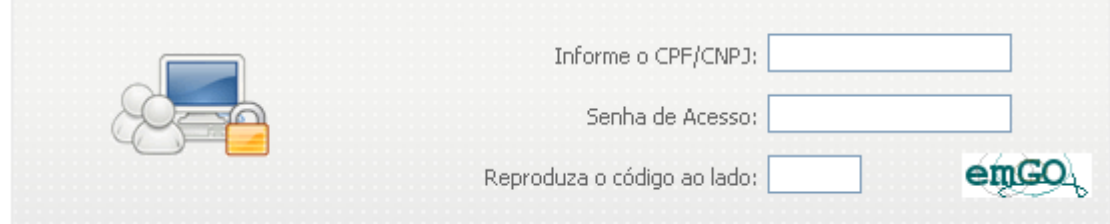

CNPJ – pode ser digitado com ou sem os separadores

Senha de acesso – deverá ser digitado todas as letras em maiúscula

Código de verificação – deverá ser digitado conforme a tela, no padrão maiúsculo e maiúsculo

# PASSO 2 – EMITINDO A NOTA FISCAL

Após digitar os dados para acesso ao sistema, o sistema irá acessar a tela da prefeitura com os dados

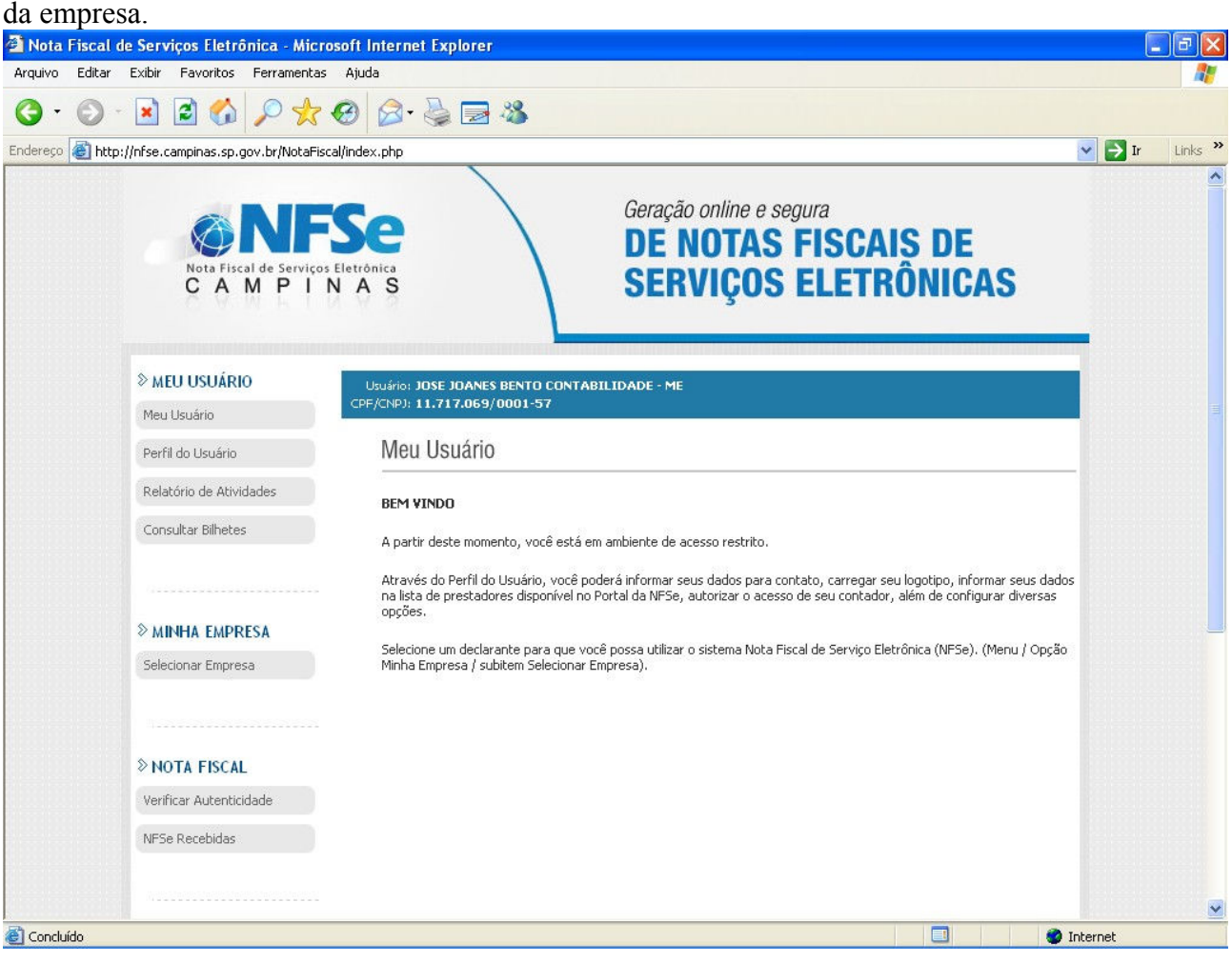

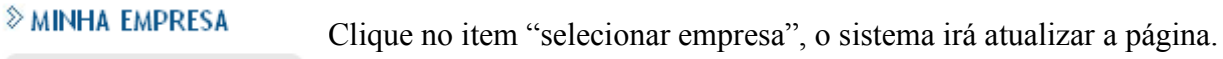

Selecionar Empresa

### **EXAMPLE PISCAL**

Emitir Nota Fiscal

Clique no item "emitir nota fiscal", o sistema irá redirecionar para a tela de emissão de nota fiscal, passo 1

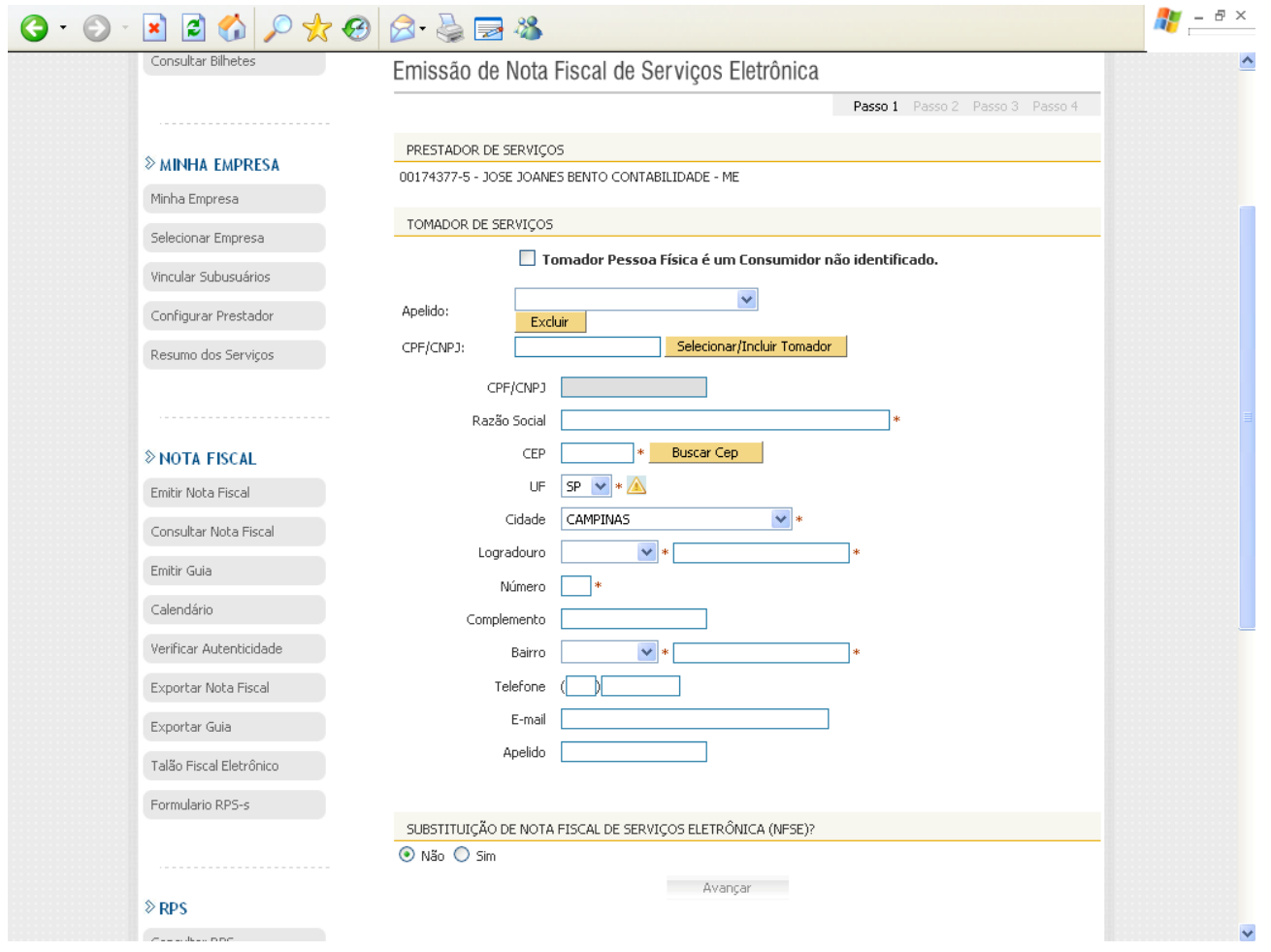

Nesta tela, informe os seguintes dados:

Número do CNPJ ou CPF do cliente – Ao informar este dado e clicar "enter" o sistema irá buscar os dados no cadastro da prefeitura e completar os demais dados, devendo ser completado os dados que não forem completados. Caso o cliente não esteja cadastrado, os dados aparecerão em branco, devendo ser preenchido todos os dados.

Informar o endereço de e-mail do cliente, pois o sistema enviará uma cópia da nota fiscal para o endereço do e-mail informado.

O campo apelido não precisa ser preenchido.

Após estar completados os dados clique em "avançar"

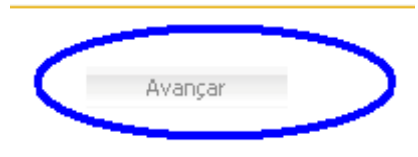

O sistema seguirá para o passo 2

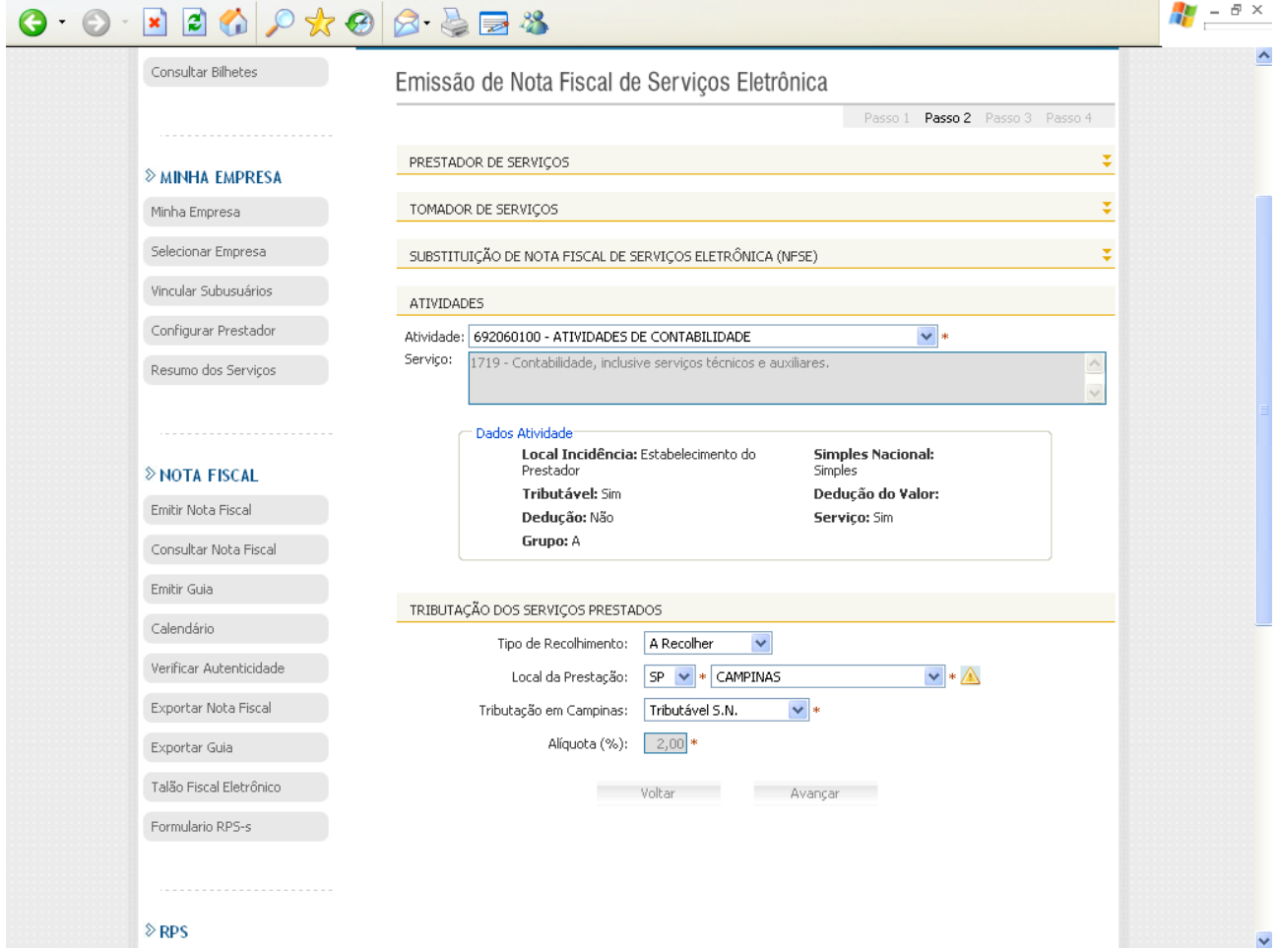

No passo 2 deverá ser selecionado a atividade. Para empresas que possuem mais de uma atividade, deverá ser emitido uma nota para cada tipo de atividade.

Após selecionar a atividade, o sistema irá atualizar a tela, para que seja selecionado o tipo de recolhimento de imposto:

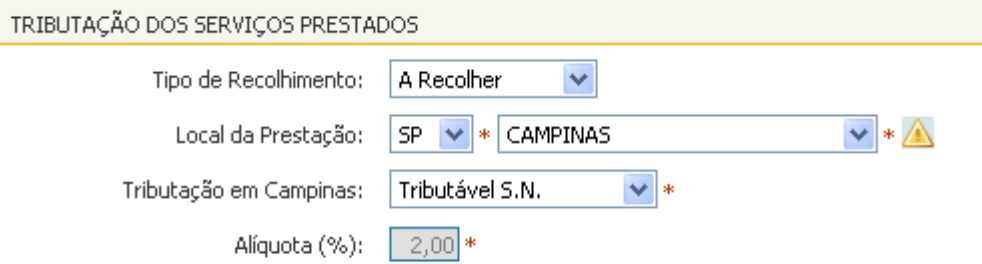

A recolher: Quando o imposto é recolhido pelo prestador.

Retido na Fonte: Quando o imposto será retido pelo tomador e recolhido na prefeitura. Quando o imposto for retido na fonte, ao emitir o boleto de cobrança para o cliente, deverá ser descontado o valor do ISSQN. As situações onde deverá ser retido o ISSQN, encontra-se disponível em nosso site, no endereço www.marilluz.com.br, menu legislação submenu municipal

Local da Prestação: Selecionar a cidade da prestação do serviço, quando este for prestado fora do município de Campinas. Normalmente é utilizado para os serviços de construção civil, segurança e cessão de mão de obra temporária.

Tributação em Campinas: Não alterar.

Alíquota: não alterar. Somente será alterado quando o serviço for prestado fora de Campinas.

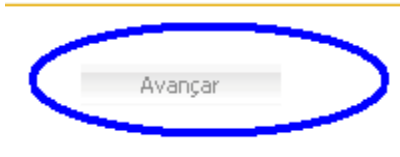

Após ter preenchido estes dados, clique em "avançar"

O passo 3, o sistema irá pular, pois este somente será utilizado quando tiver materiais, habitualmente usado na construção civil.

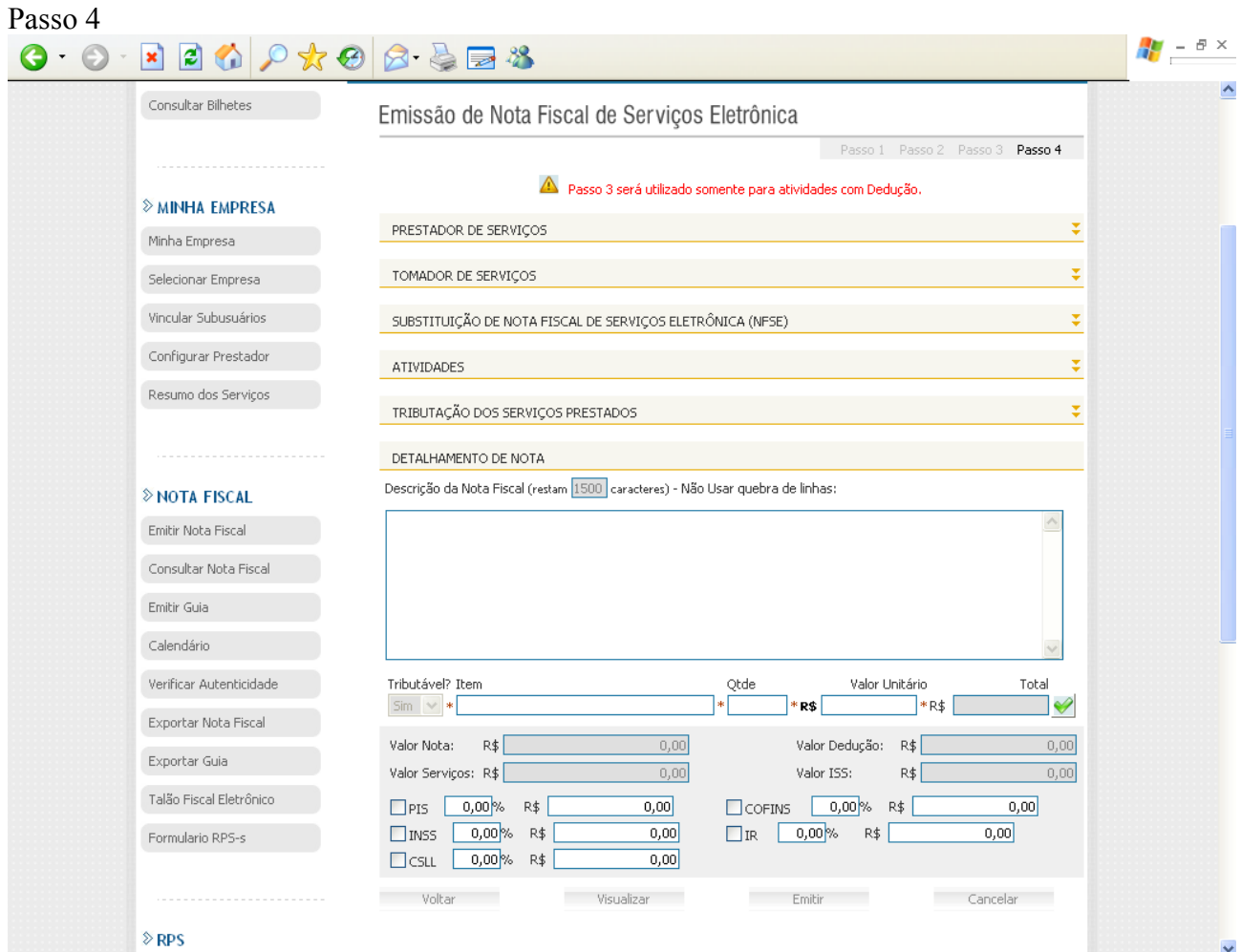

No passo 4 a empresa irá informar os serviços prestados e os respectivos

### valores;

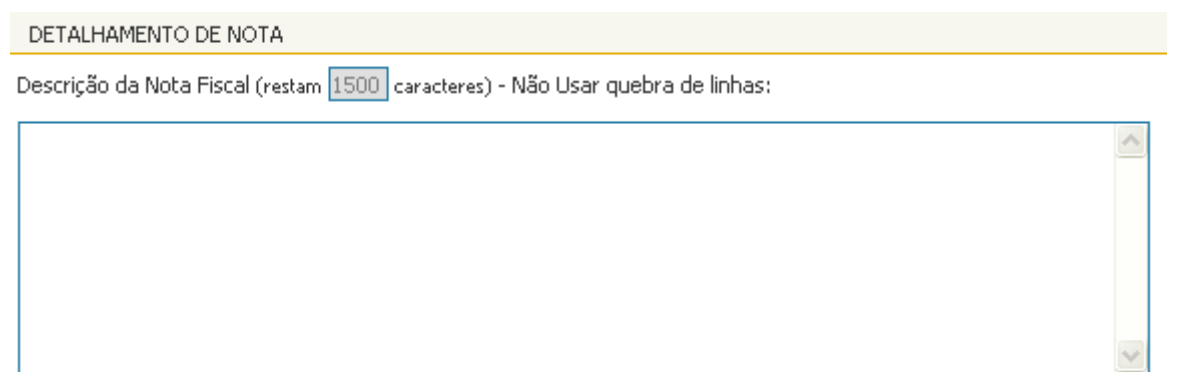

Neste Campo, a empresa poderá informar o detalhamento do serviço, bem como garantia, vencimento, retenções de impostos.

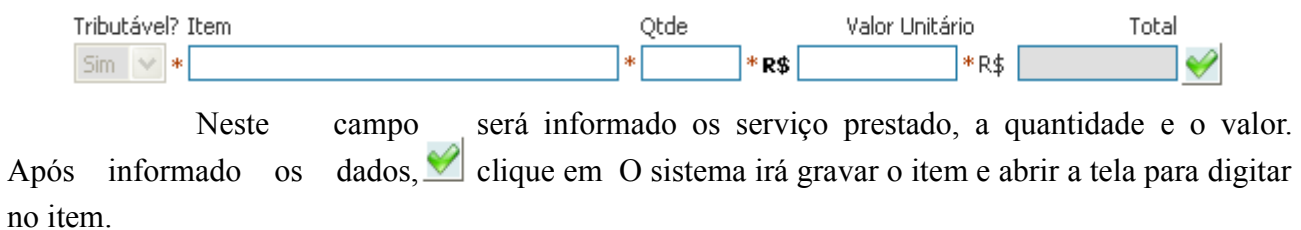

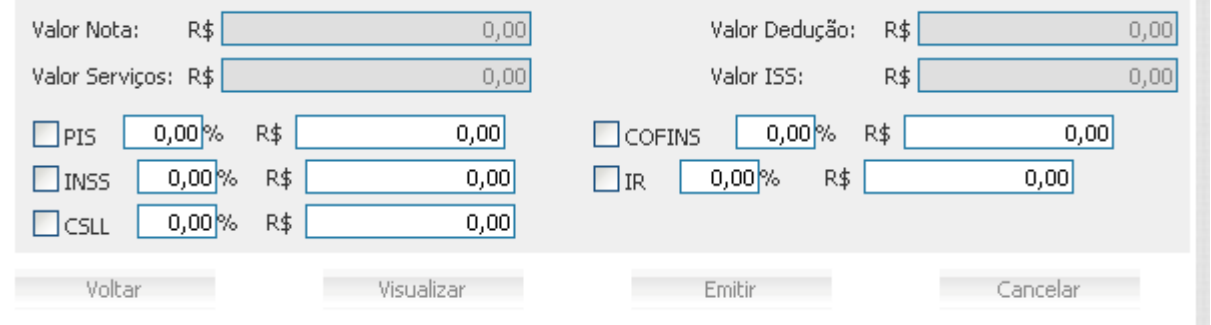

Após preencher todos os itens a serem cobrados na nota fiscal, o sistema irá totalizar o valor dos serviços e informar o valor do ISS.

Os campos de PIS, Cofins, INSS, IR, CSLL, somente será preenchidos, quando tiver retenção destes impostos.

Estando totalmente preenchido os dados anteriores, a empresa poderá visualizar a nota fiscal, clicando no item "visualizar". O sistema irá abrir um rascunho da nota fiscal com o mensagem "SEM VALIDADE FISCAL", .

Após conferido os dados, feche a tela de visualização. Se os dados estiverem corretos, clique em "emitir", se tem algum dado a corrigir, clique em "voltar".

Após a emissão da nota fiscal, a mesma será gravada e enviada por e-mail para o cliente, abrindo no rodapé da mesma os dados para envio novamente por e-mail ou envio para outro e-mail.

## CONSULTANDO NOTA FISCAL EMITINDO

Para consultar nota fiscal, a empresa irá acessar o sistema, conforme informações anteriores, e após "selecionar empresa", clique em consultar nota fiscal

**EXAINTA EMPRESA** Selecionar Empresa

selecionar empresa

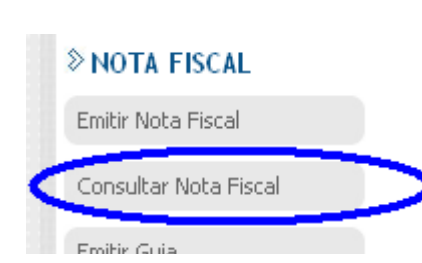

Ao clicar em "consultar nota fiscal", o sistema irá redirecionar para informar os dados da consulta.

## Consulta de Nota Fiscal de Serviços Eletrônica

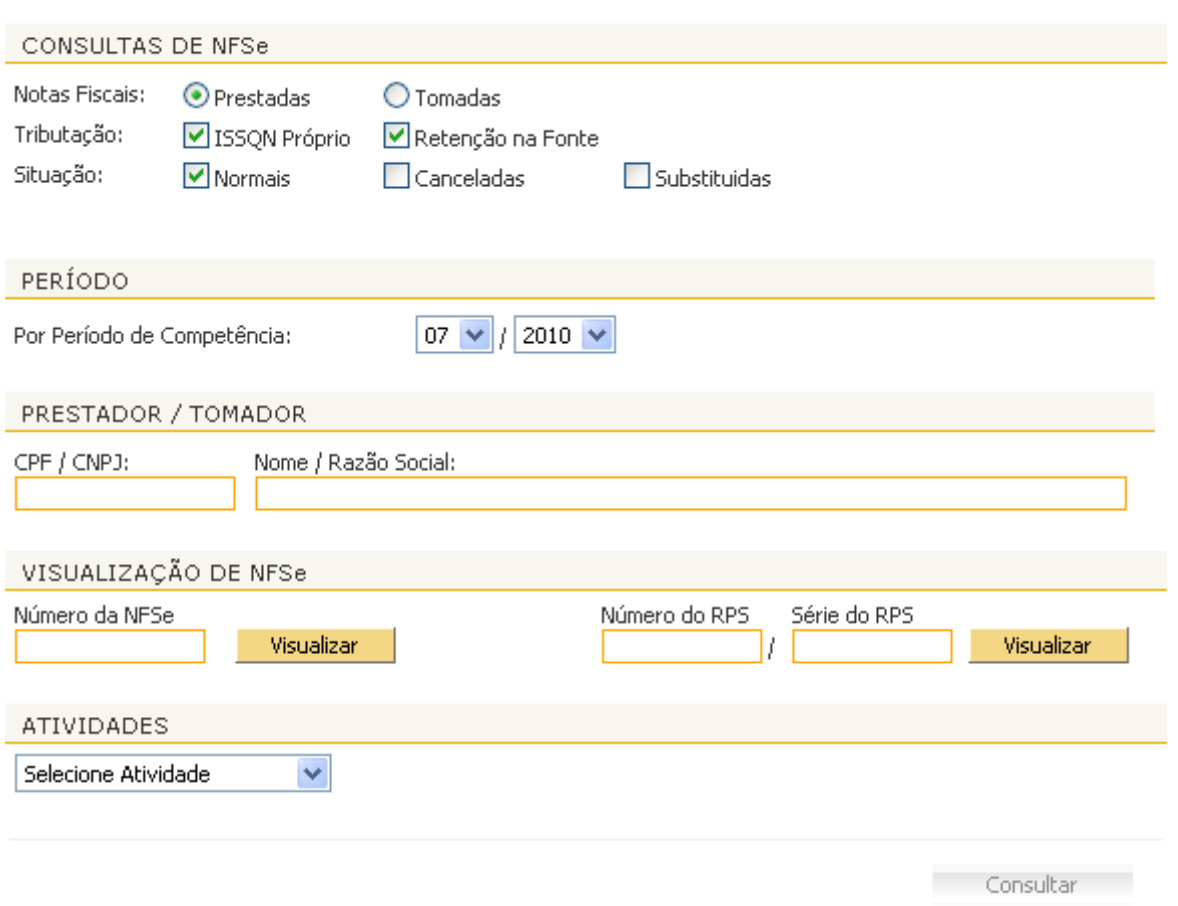

Para consultar nota fiscal, a empresa poderá informar algum parâmetro, como, CNPJ, razão social, número da nota para consultar com base nestes dados, ou deixa-los em branco para consultar todas as notas emitidas. Após este procedimento clique em "consultar"

O sistema irá retornar com os dados a serem consultados

### Consulta de Nota Fiscal de Serviços Eletrônica

### CONTRIBUINTE

11.717.069/0001-57 - JOSE JOANES BENTO CONTABILIDADE - ME

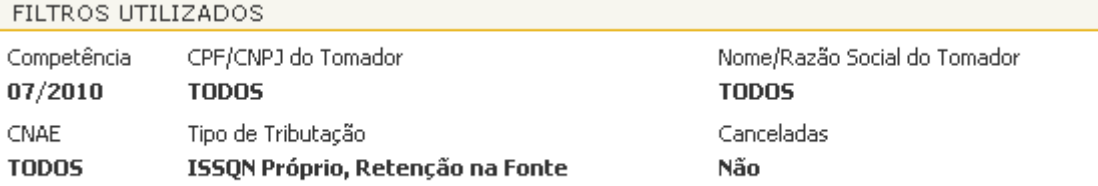

### RESUMO DA CONSULTA

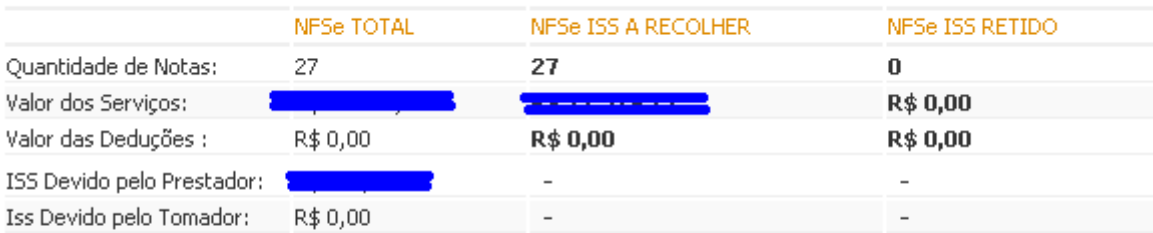

### DETALHAMENTO DAS NOTAS FISCAIS

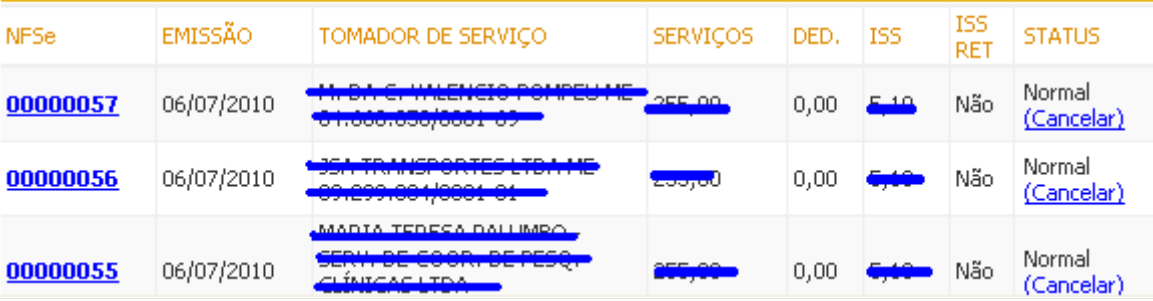

## REIMPRIMIR OU REENVIAR NOTA FISCAL

Para reimprimir a nota fiscal, pasta clicar no número da nota que a mesma será aberta na tela, possibilitando a reimpressão. Caso queira enviar por e-mail, no final da nota o sistema habilita o campo para informar o endereço de e-mail a ser reenviado.

# CANCELAR NOTA FISCAL

Caso a nota fiscal esteja incorreta ou foi rejeitada pelo cliente, a empresa poderá cancelar a nota, clicando no link "cancelar", no final da linha onde consta a nota.

Após clicar, o sistema irá abrir a nota fiscal e no final da nota abrirá um campo para

informar o motivo do cancelamento.

O cancelamento é irreversível, e após seu cancelamento, será enviado um e-mail para o cliente informando que a nota fiscal foi cancelada.

O cancelamento somente poderá ocorrer no prazo máximo de 05 dias da data de sua emissão.

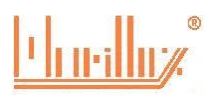